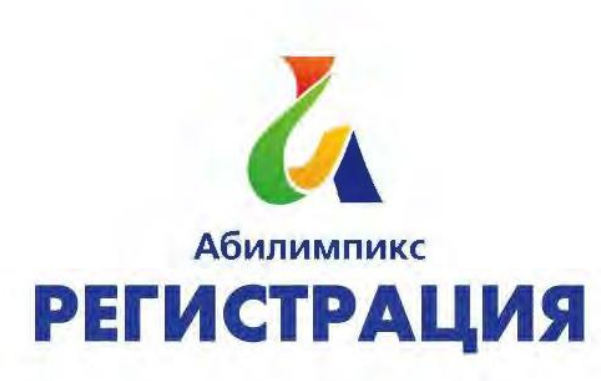

# Инструкция по регистрации участника 2022

Переходим на сайт Национального Чемпионата «Абилимпикс» по ссылке abilympics-russia.ru

Шаг №2

На открывшейся странице нажимаем на кнопку «Регистрация»

в правом верхнем углу.

**Абилимпикс** 

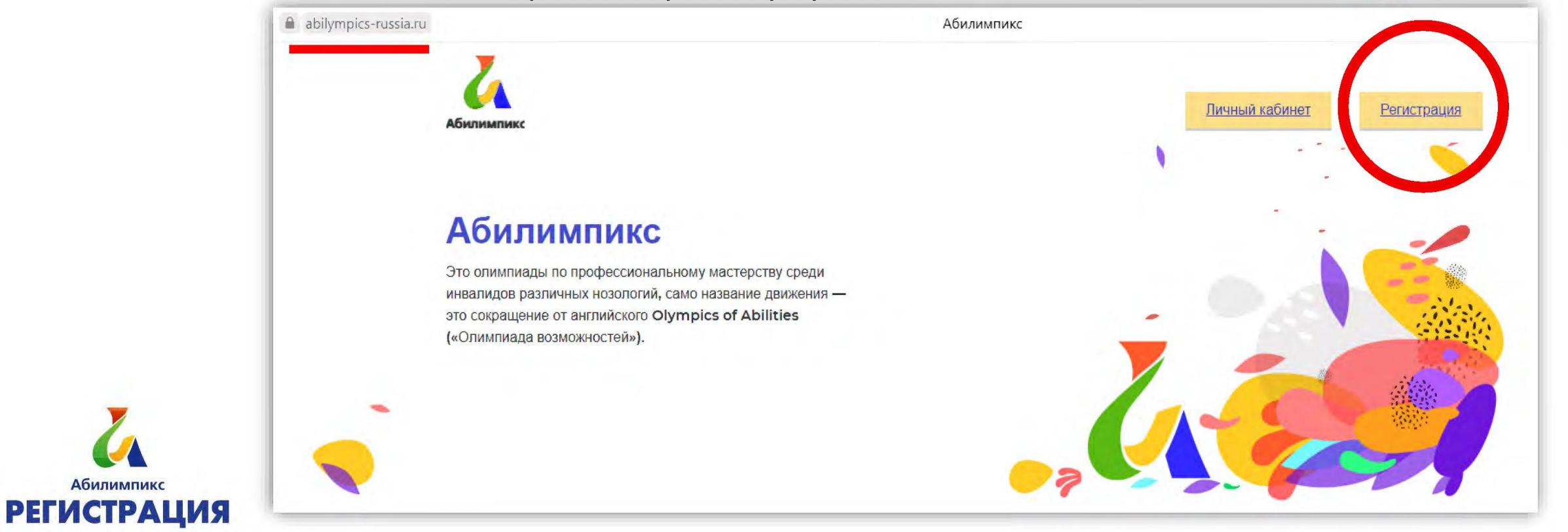

После нажатия на кнопку **«Регистрация»**

вы попадаете на страницу для заполнения личных данных.

Необходимо заполнить **все личные данные** 

**и придумать пароль** (рекомендуем записать пароль).

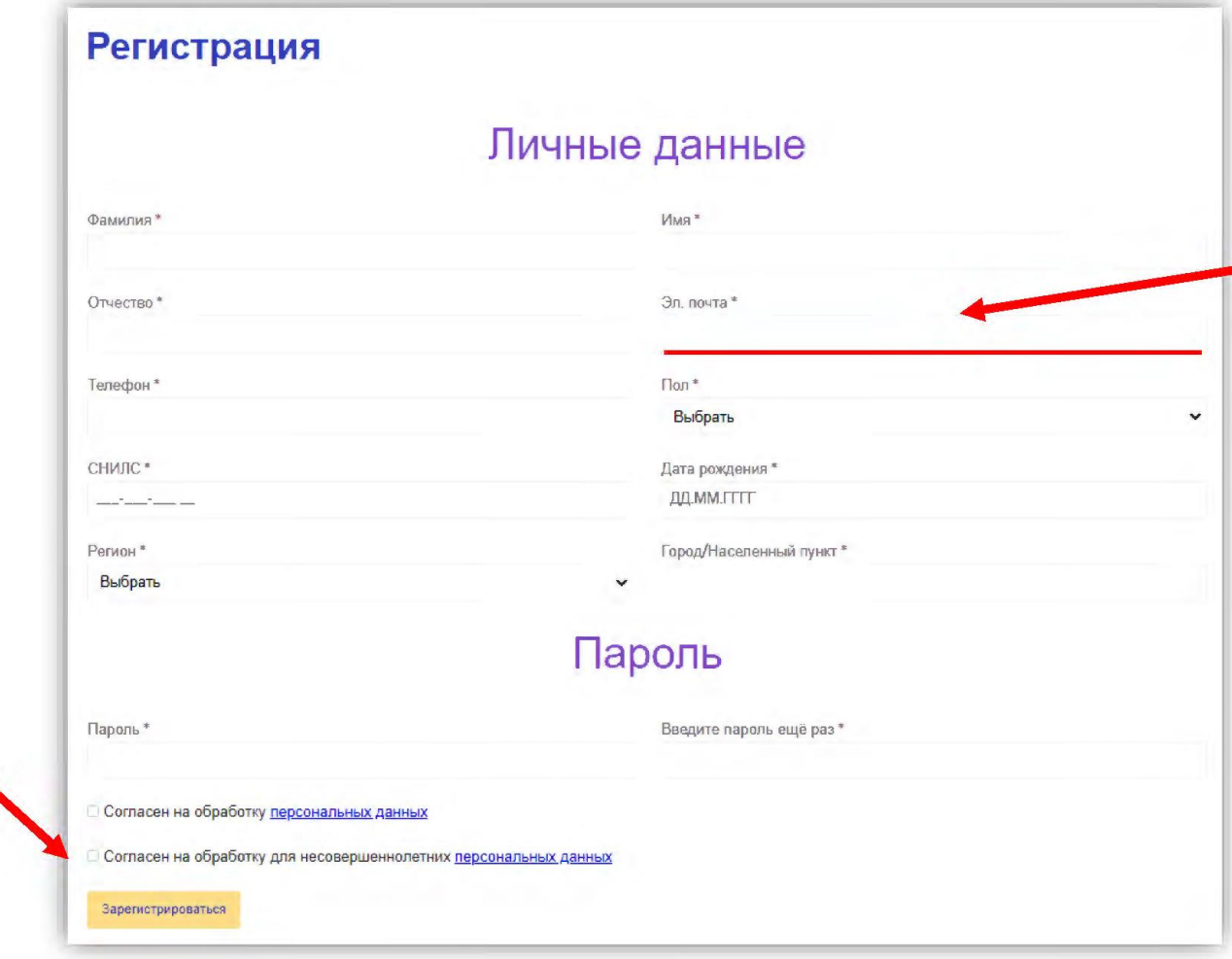

#### **ВНИМАНИЕ**

указывайте действующую почту, так как на нее придет письмо для подтверждения регистрации

Шаг №4 Для продолжения регистрации необходимо поставить галочки и нажать **«Зарегистрироваться»**

Абилимпикс **РЕГИСТРАЦИЯ** 

На почту которую вы указали **придет письмо со ссылкой** для подтверждения регистрации. Необходимо **зайти на почту**, проверить ваш почтовый ящик.

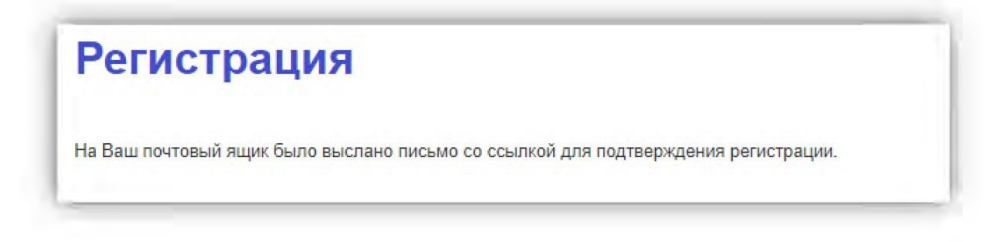

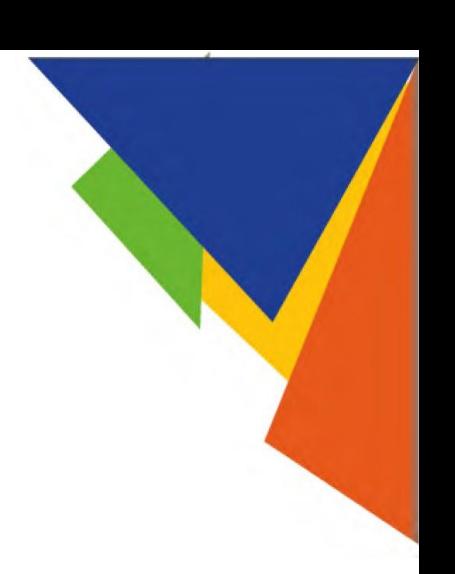

Шаг №6

В письме вы найдете ссылку на которую **нужно перейти**.

Логин и пароль от вашего личного кабинета так же будут указаны в письме.

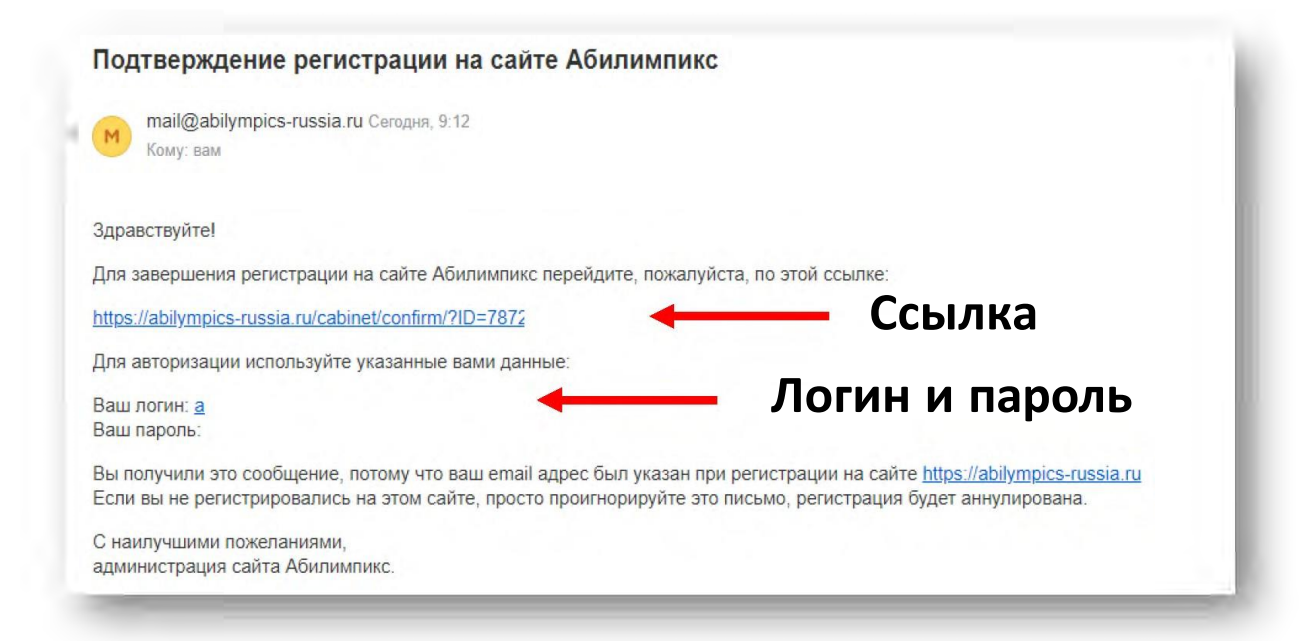

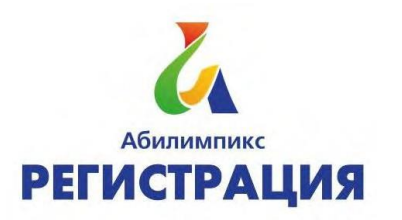

После подтверждения регистрации необходимо зайти в ваш личный кабинет.

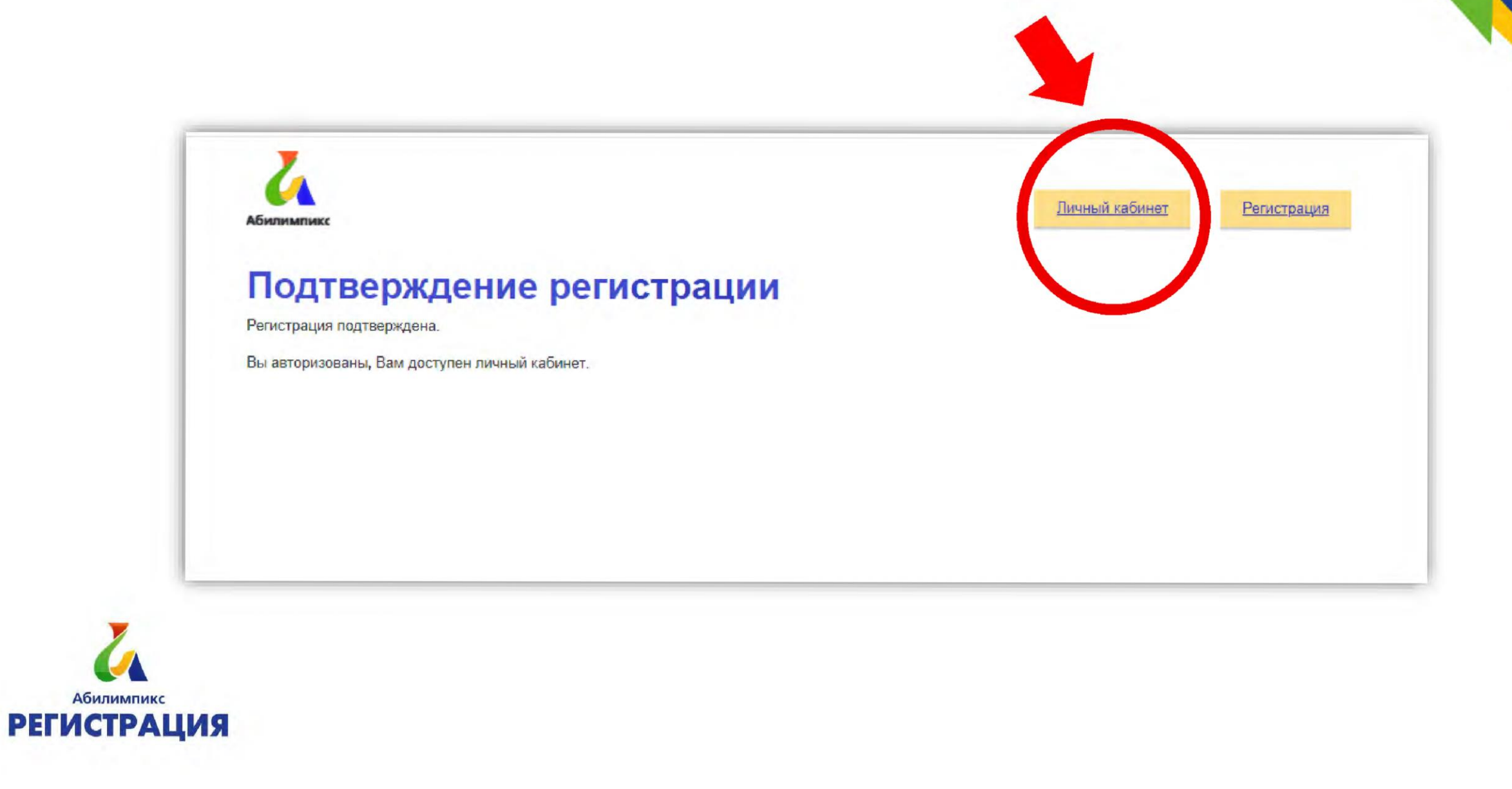

После того как вы вошли в личный кабинет, необходимо заполнить профиль до конца, для этого нужно нажать на кнопку «Редактировать профиль».

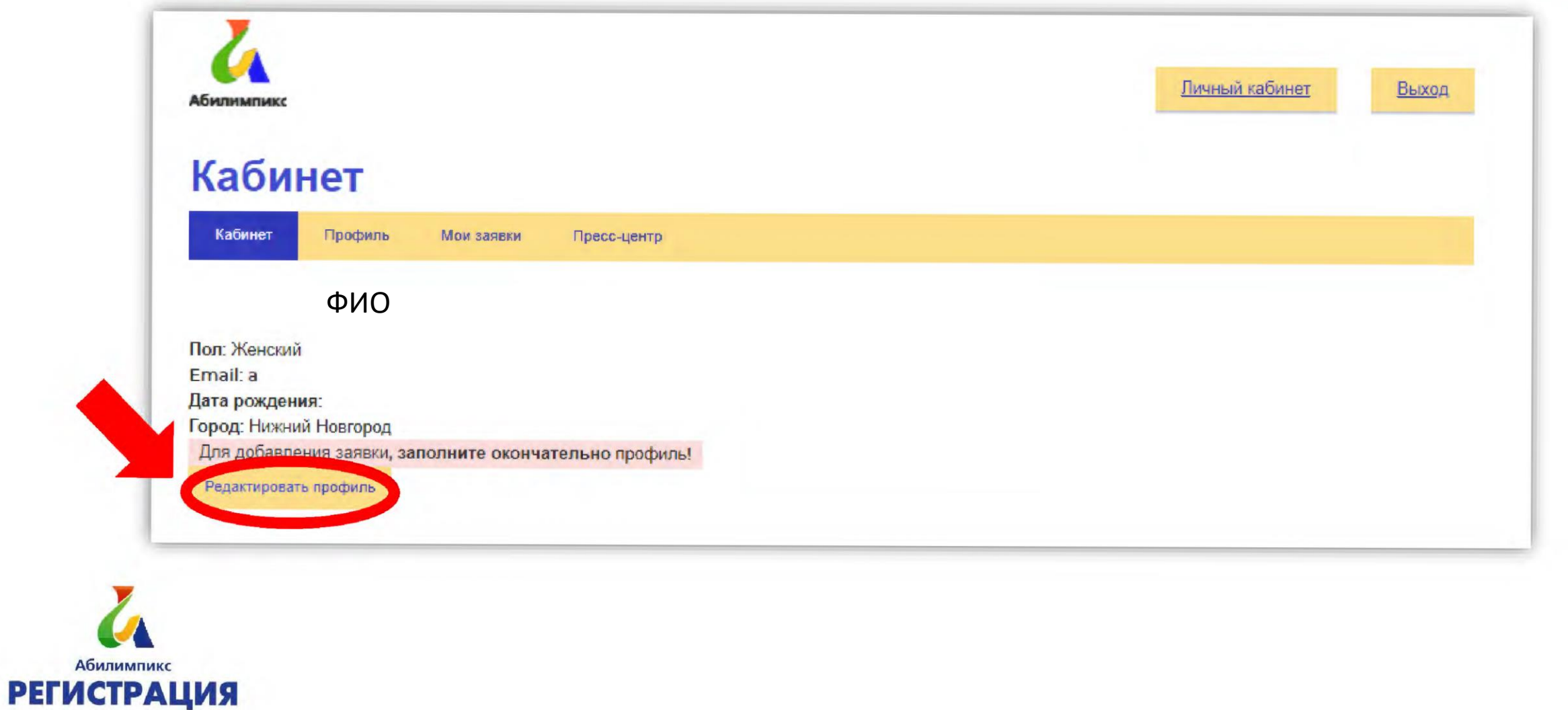

На открывшейся странице необходимо загрузить фото участника.

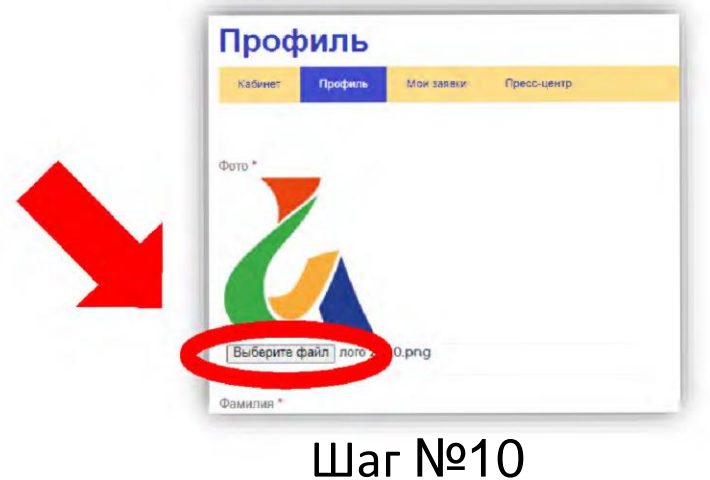

На этой же странице внизу нужно **заполнить** 

**паспортные данные** участника и нажать кнопку «Сохранить».

Абилим

**РЕГИСТ** 

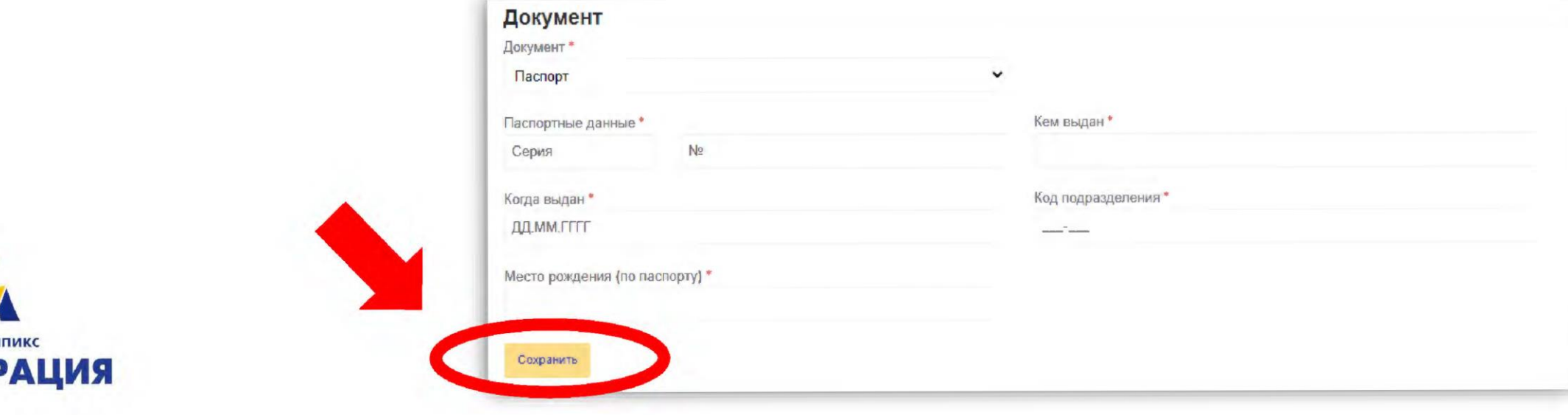

Далее нужно вернуться на вкладку «Кабинет» и добавить заявку. Для этого из выпадающего списка выбираем «Участник чемпионата».

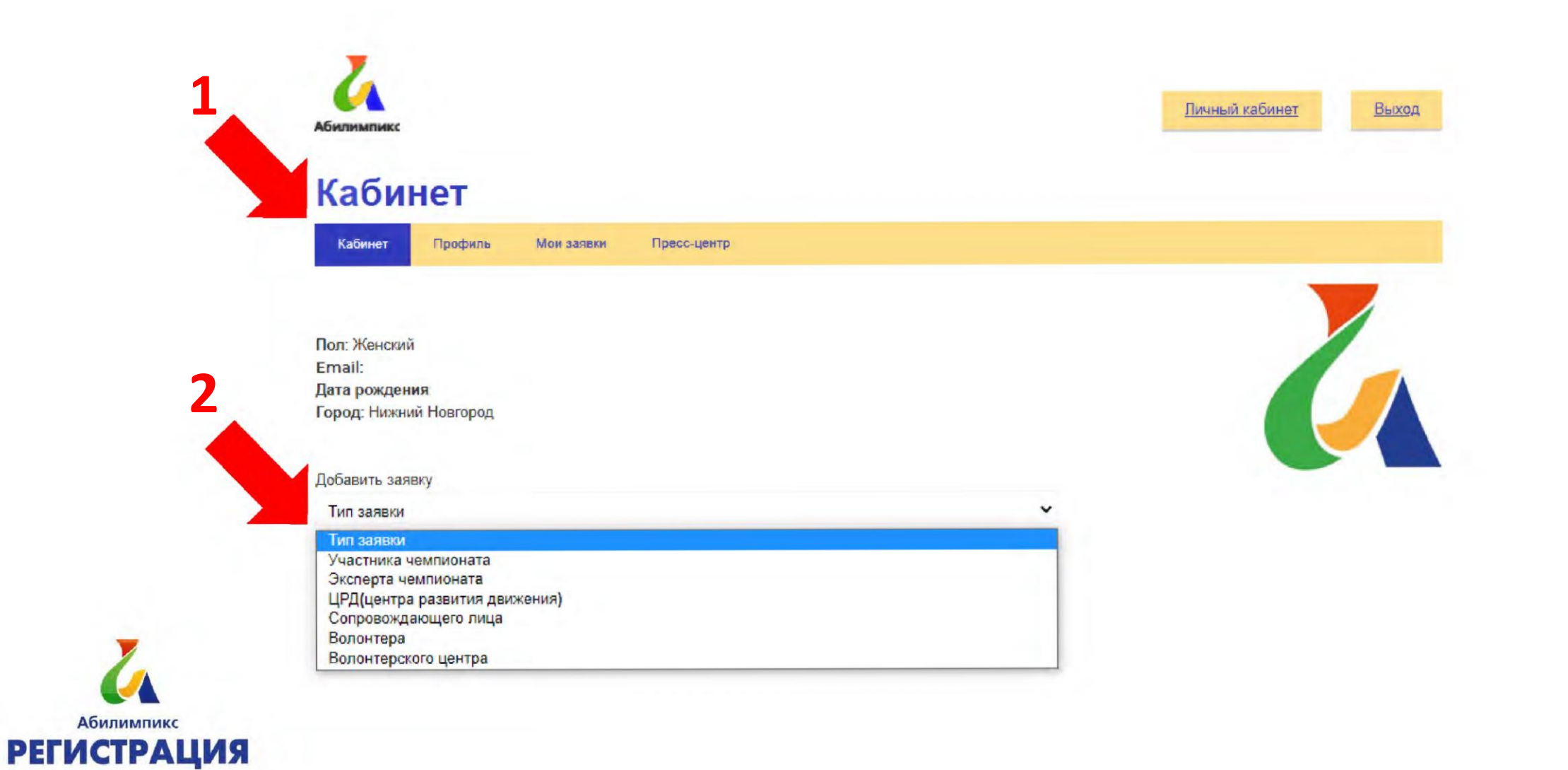

При заполнении раздела «Образование», пункт «Специальность» становится активным только при выборе образования выше «Среднего общего образования».

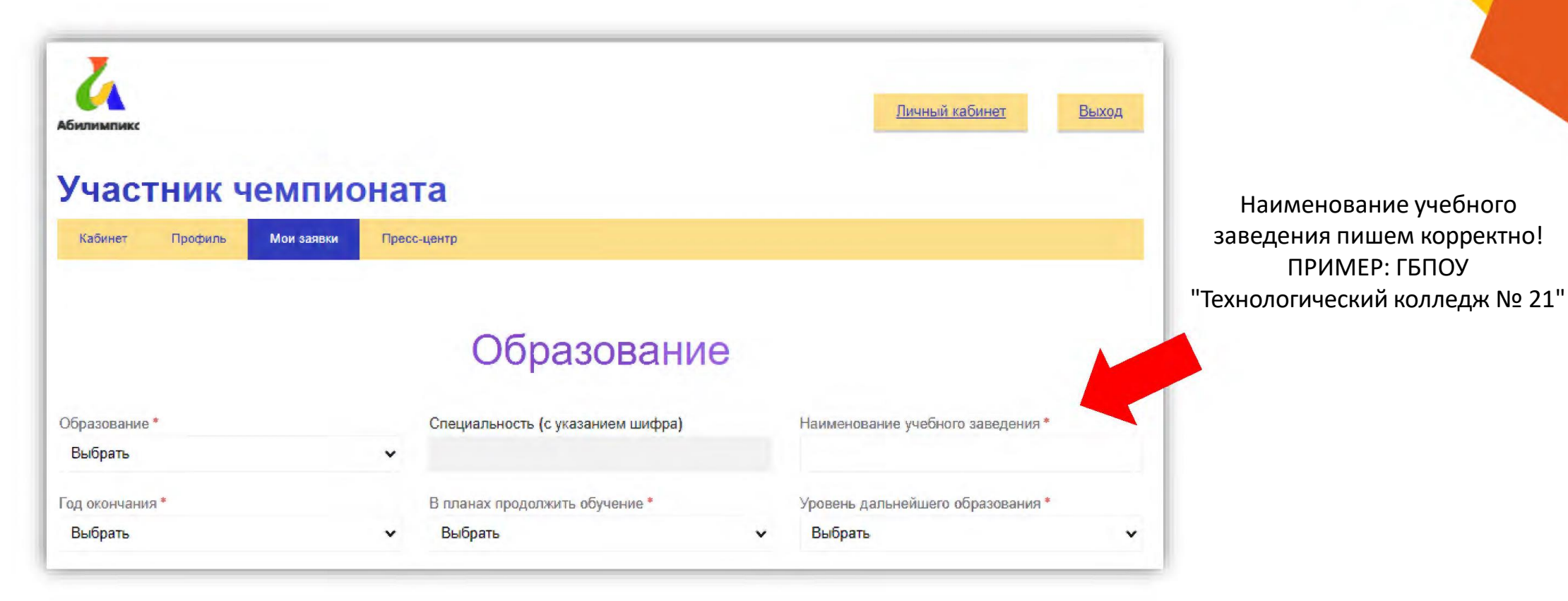

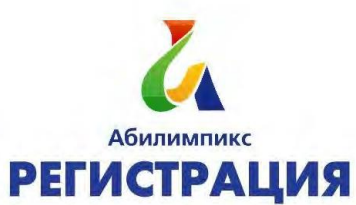

#### При наличии ответственного лица, ставите «Да» в соответствующем поле, другие поля раздела, становятся активными.

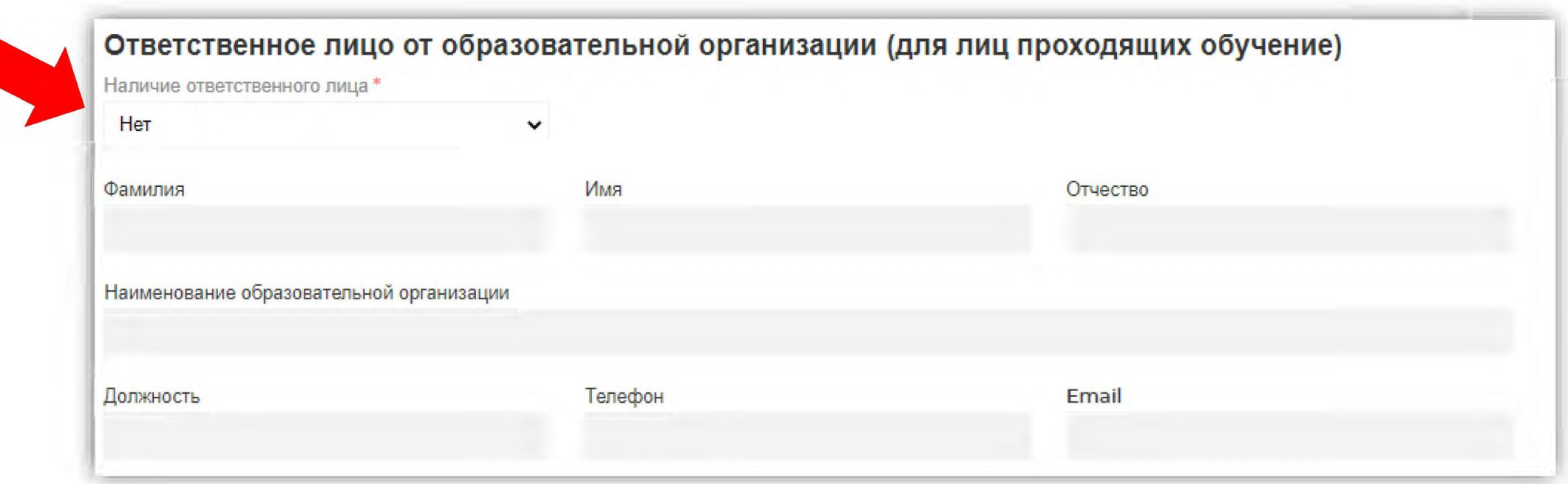

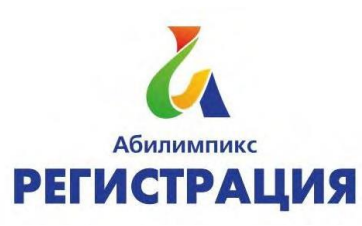

В разделе «Сведения о трудоустройстве» необходимо выбрать подходящий пункт и корректно заполнить все поля.

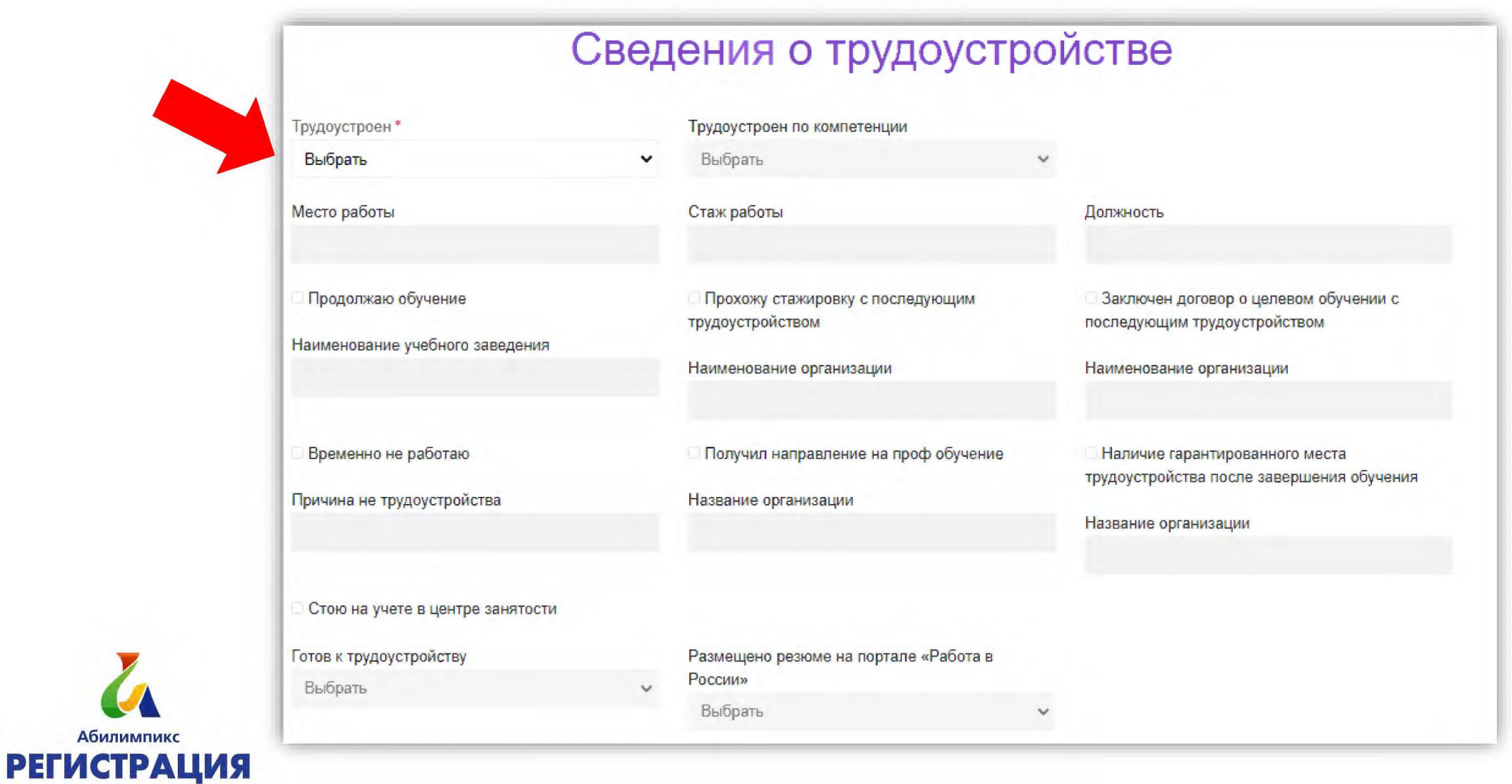

Абили

Раздел «Участие в чемпионате текущего года» **самый важный**, здесь вы прописываете: субъект, роль участия (участник/сопровождающий) компетенцию, категорию, статус (студент во, спо), этап чемпионата.

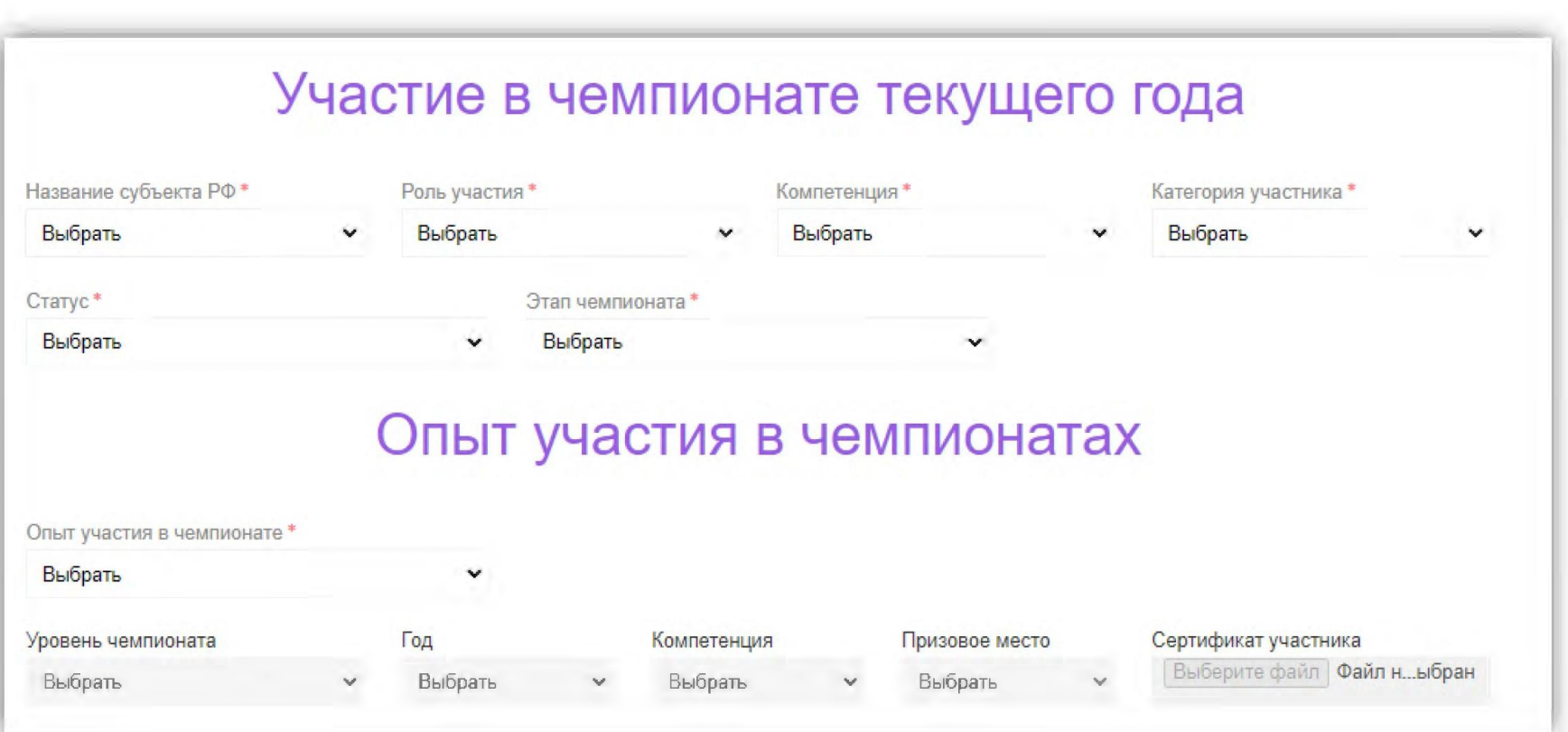

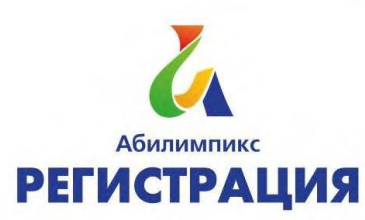

Этот раздел обязателен к заполнению, здесь так же необходимо прикрепить скан или фотографию хорошего качества вашей справки ПМПК или МСЭ. (копия ИПРА, если имеется)

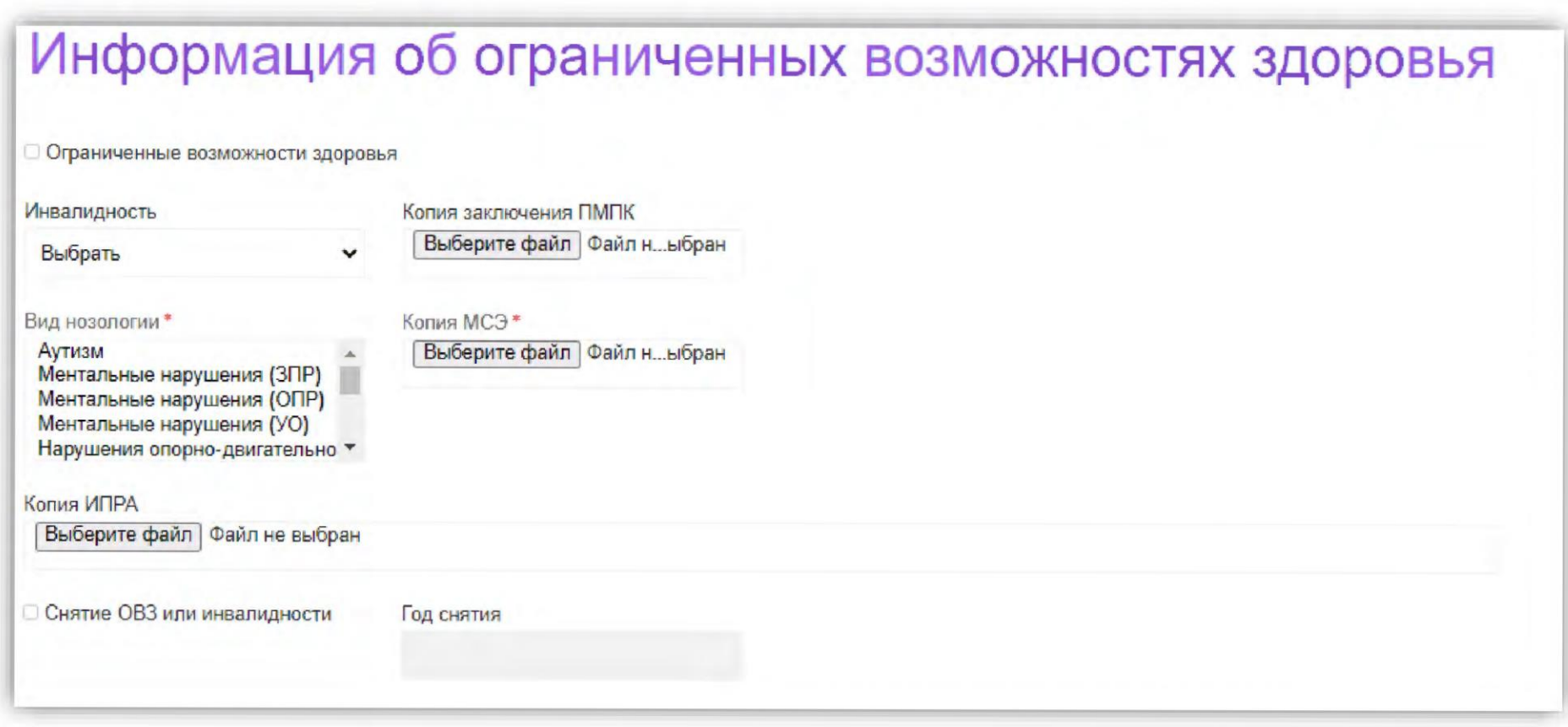

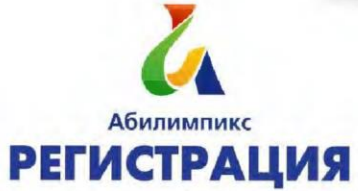

В этом пункте необходимо указать какие специалисты и специальное сопровождение необходимы участнику для организации рабочего места и выполнения задания.

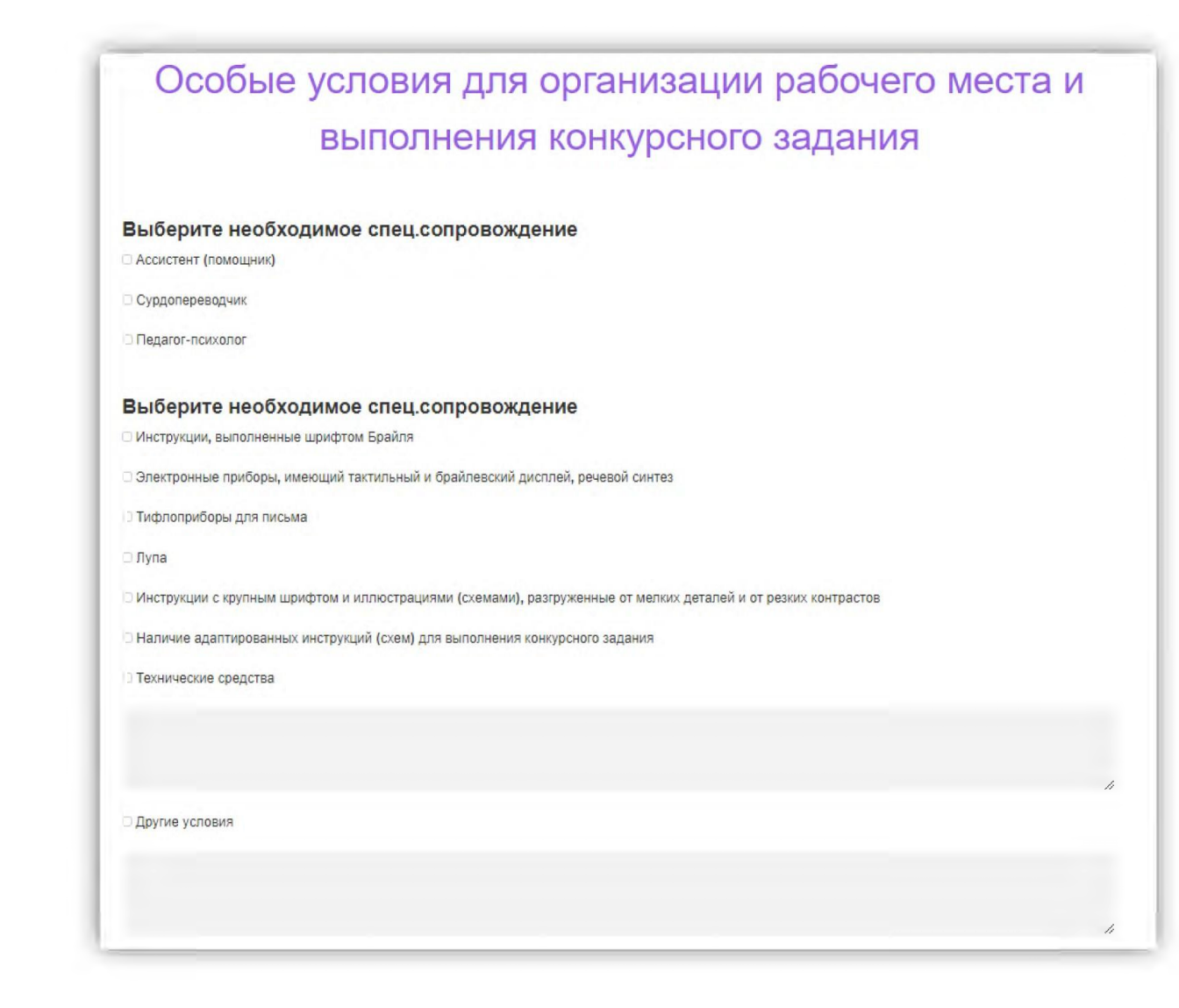

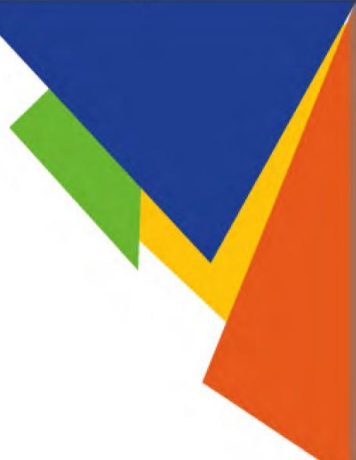

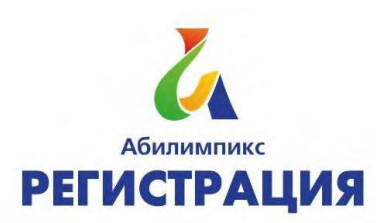

После заполнения всех пунктов необходимо поставить галочки, выбрать размер одежды и ОБЯЗАТЕЛЬНО нажать кнопку «Отправить заявку».

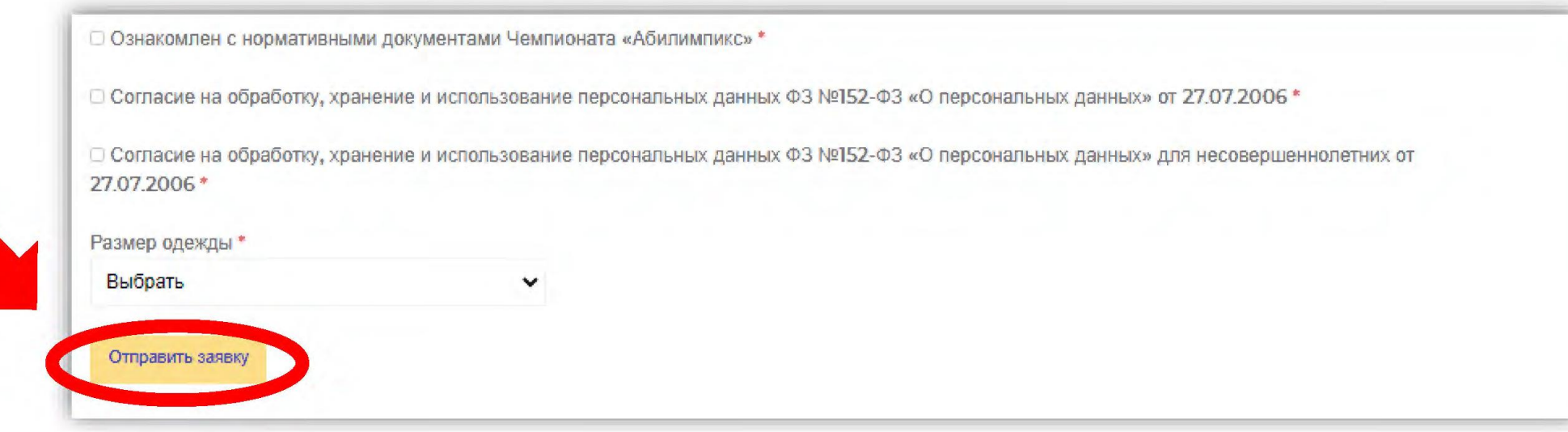

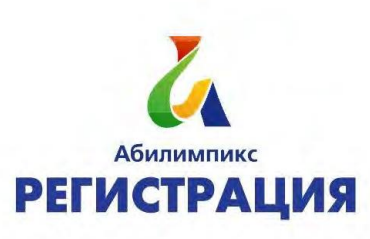

# По всем техническим вопросам обращаться по телефону 218 – 22 – 12 (доб. 322)

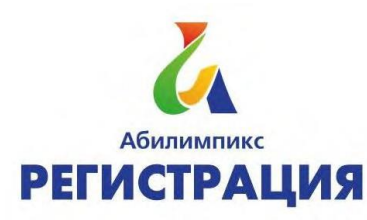